#### **Davis Street Drawing Room**

#### **Digital Microscope**

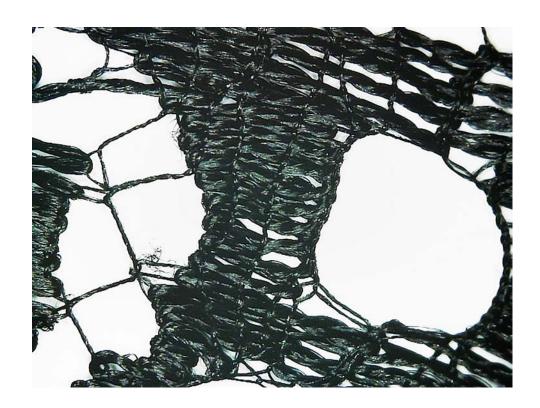

# eFlex™ 75x/300x Effective Magnification LED Lighted USB Digital Microscope with Flexible Stand, Base

You may download the digital microscope software before arriving at the Drawing Room. Please follow instructions on page 3.

#### MICROSCOPES / DIGITAL MICROSCOPES

Carson

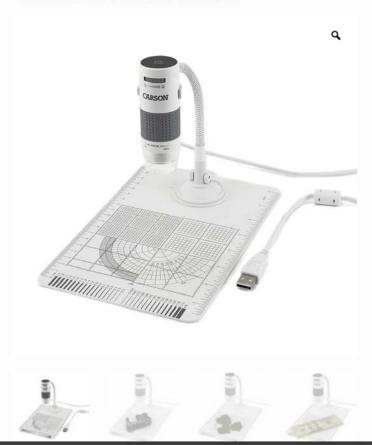

## eFlex™ 75x/300x Effective Magnification LED Lighted USB Digital Microscope with Flexible Stand, Base

#### MM-840

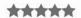

(1 customer review)

The Carson MM-840 eFlex™ 75x/300x Effective
Magnification LED Lighted USB Digital Microscope with
Flexible Stand and Base is a powerful digital microscope
that displays the magnified image right on your computer
screen. The impressive 75x/300x effective magnification (on
21″ monitor) allows you to see details of ordinary objects
that you never knew existed!

Capture an image to keep with the click of a button. You can even capture close-focus video! The included flexible neck stand with suction cup adapter attached to any smooth surface, or included graduated base with ease.

Max Picture Resolution: 1600 x 1200

Max Video Resolution: 640 x 480

The Carson MM-840 eFlex™ 75x/300x Effective Magnification LED Lighted USB Digital Microscope with Flexible Stand and Base is a powerful digital microscope that displays the magnified image right on your computer screen. The impressive 75x/300x effective magnification (on 21″ monitor) allows you to see details of ordinary objects that you never knew existed!

Capture an image to keep with the click of a button. You can even capture close-focus video! The included flexible neck stand with suction cup adapter attached to any smooth surface, or included graduated base with ease.

Max Picture Resolution: 1600 x 1200

Max Video Resolution: 640 x 480

To determine the power, multiply your computer screen size by 3.57-14.29.

Example: 32" computer screen would magnify 114x/457x (power). Please note, the effective magnification is a combination of the optical system and a high powered digital zoom.

Latest version is compatible with Windows 10/8/8.1/7/Vista/XP SP2+ and all Mac OS. A USB 2.0/3.0 port is required. No batteries required.

#### Davis Street Drawing Room - Carson MM-840 eFlex Digital microscope

You may download the digital microscope software before arriving at the Davis Street Drawing Room.

Click on the link below and follow the instructions for installation:

https://carson.com/product-support/software/

Important note note for Mac users: check your operating system before downloading! (From the Apple menu in the corner of your screen, choose About This Mac to see your OS.)

If it is macOS is Mojave 10.14 or below, click on the "Download MAC Legacy Software / Driver (ZIP)."

—

If it is Catalina 10.15 or higher (includes macOS Big Sur version 11, macOS Monterey 12, & macOS

Ventura 13), make sure to download the FIRST link. DO NOT click on the "MAC Legacy software."

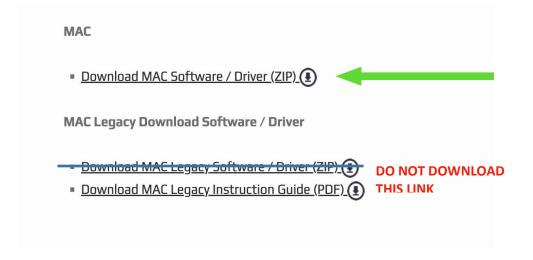

If you accidentally download the wrong software, you must delete the "xploview" and "Software" folders in your "Downloads" and "Applications" folders before attempting to install the correct version.

#### <u>Instructions for Software/Driver 3.2.11 - xploview</u>

For troubleshooting, see page 2.

Always select the software/driver for your microscope's model number MM-xxx and version (shown on top of microscope, example v1.0, if applicable).

#### **PC: Windows 7 / 8 / 10**

1. Install software from download. It will create a shortcut for "xploview" on your desktop.

Note: It may prompt you that publisher could not be verified, do you want to run this software? Select RUN.

2. <u>Before</u> running "xploview," plug the USB Microscope into a USB 2.0 or 3.0 port.

Note: Windows may detect the device and automatically update the driver as needed. A balloon may appear in bottom right hand corner of screen – if so, wait until it says "Your Device is Ready to Use."

3. Double click to open "xploview" Microscope image will be displayed in xploview window.

#### MAC OS

- 1. Run software from download. It will open a window with xploview and Application icons. To install, click and drag the xploview icon onto the Applications icon.
- 2. <u>Before</u> running "xploview", plug the USB Microscope into a USB 2.0 or 3.0 port.
- 3. To run, go to your Applications folder and double click on "xploview" icon. Microscope image will be displayed in xploview window.

Note: It may prompt you that application was downloaded from internet, are you sure you want to open, select OPEN.

For other technical issues or customer assistance, please email <a href="mailto:info@carson.com">info@carson.com</a> or call customer service at 800-967-8427 or 631-963-5000. Please contact us directly before returning or replacing device.

## Troubleshooting:

| Issue                                                                                                    | Solution                                                                                                    |
|----------------------------------------------------------------------------------------------------|----------------------------------------------------------------------------------------------------|
| No camera is detected or USB device has malfunctioned                                                                                      | <ul> <li>Make sure camera is plugged into a USB 2.0 or 3.0 port.</li> <li>Try another USB port, especially one on the rear panel of the computer.</li> <li>Plug directly into a USB port. Do not use a USB extension cable or hub.</li> </ul>                                                                                                    |
| Image displayed is a webcam or other camera image, not the digital microscope image.                                                       | <ul> <li>Click on the gear symbol at<br/>top left corner of Digital<br/>Viewer, under 'Device<br/>Setup', change 'Device' to<br/>"USB Camera 2.0" instead<br/>of your webcam.</li> </ul>                                                                                                    |
| USB Camera 2.0 is selected in Digital Viewer AND camera is plugged into a rear USB 2.0 port (or higher) but image is still not displaying. | Make sure you don't have multiple copies of Digital Viewer installed. If so, remove any previous versions and reinstall. (Windows -> Control Panel -> Remove Programs OR Mac -> Applications folder -> Delete Digital Viewer)                                                                                                    |
| Error: Will not install software without digital signatures.                                                                               | For Mac –go to the downloaded file, then right click and select Open, and proceed with installation. Current software is not digitally signed but will work with most operating systems. If the operating system settings block all unsigned software, it will not be installed. If you have any issues, or want to check if we have a newer version that is digitally signed, please call our customer support. |

# Using the xploview software

The following buttons are available:

| 505      | Clicking this will open the <b>system</b> settings menu (see next section).                                                             |
|----------|----------------------------------------------------------------------------------------------------|
| 5        | Clicking this will <b>capture</b> the on screen image of the device.                                                                    |
| <b>B</b> | Clicking this will activate or deactivate the <b>timed shot</b> feature. When activated, images will be captured at a regular interval. |
| E .      | Clicking this will activate or deactivate the <b>video recording</b> feature.                                                           |
| ?        | Clicking this will show the copyright and version <b>information</b> of the application software.                                       |
| 0        | Clicking this will <b>shut down</b> the application software.                                                                           |

## System settings menu

The first time the xploview software is started, the default settings will be loaded, you may change these settings manually in the system settings menu.

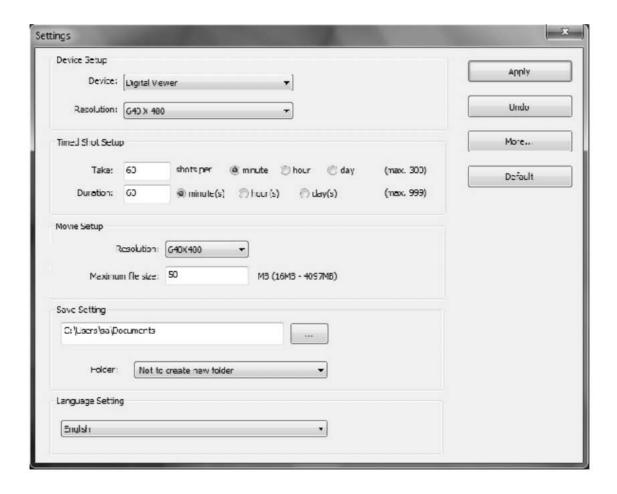

### **Device setup**

If the image captured by the Digital Microscope was not displayed by default, you can change this by selecting it from the "Device" drop-down menu.

The resolution of images you capture can be changed from the "Resolution" drop-down menu.

## **Timed shot setup**

The frequency and duration of automatic images capture can be adjusted under this option.

## Movie setup

The resolution of videos you record can be changed from the "Resolution" menu. You can also set a maximum file size for each video.

## Save setting

The default location for captured images or videos can be changed under this option.

## Language setting

The language of the xploview software can be changed under this option.

## **Advanced settings**

By clicking the "More..." button on the right of the system settings menu, you will be able to manually adjust all of the image settings. Note that the settings available may be different, depending on your operating system.

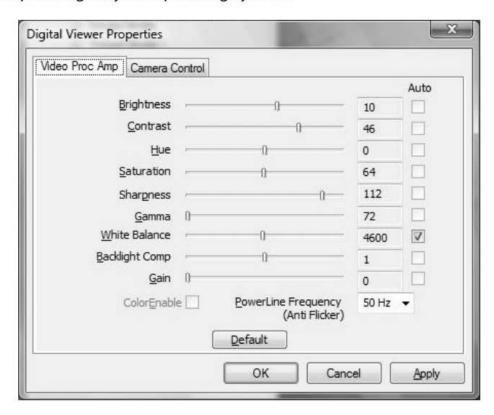

## Saved files

With the xploview application software opened, you can locate the saved files folder by clicking the "More..." button located on the left of the main software window.

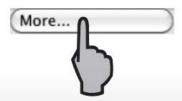